# helion. $p\not\!\downarrow$

### > Idź do

- · Spis treści
- · Przykładowy rozdział

### Katalog książek

- Katalog online
- · Zamów drukowany katalog

### $\blacktriangleright$  Twój koszyk

· Dodaj do koszyka

#### Cennik i informacje

- · Zamów informacje o nowościach
- · Zamów cennik

#### > Czytelnia

• Fragmenty książek online

#### **X** Kontakt

**Helion SA** ul. Kościuszki 1c 44-100 Gliwice tel. 032 230 98 63 e-mail: helion@helion.pl © Helion 1991-2008

## Excel 2007 PL. Seria praktyk

Autor: Michael Price Tłumaczenie: Radosław Meryk ISBN: 978-83-246-2061-6 Tytuł oryginału: Excel 2007 in Easy Steps (In Easy Steps) Format: 180x235, stron: 200

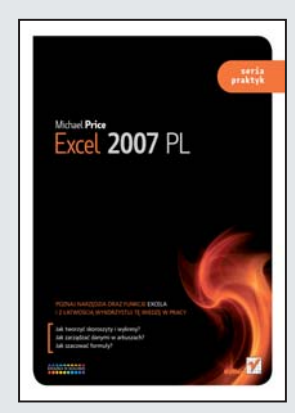

Poznaj narzędzia oraz funkcje Excela i z łatwością wykorzystuj tę wiedzę w pracy

- Jak tworzyć skoroszyty i wykresy?
- Jak zarządzać danymi w arkuszach?
- Jak szacować formuły?

Na samo brzmienie słowa "Excel" reagujesz paniką? Uważasz, że to bardzo skomplikowany i trudny w obsłudze program? Świetnie! Ta książka została napisana właśnie z myśla o Tobie! Podrecznik, który trzymasz w rekach, stanowi namacalny dowód na to, że Excel 2007 może być prosty, a nauka jego obsługi bardzo przyjemna! Choć trudno Ci w tej chwili w to uwierzyć, aplikacja ta oferuje cale spektrum nowoczesnych, a przy tym przyjaznych i intuicyjnych narzêdzi oraz funkcji, dziêki którym znacznie usprawnisz i przyspieszysz swoją pracę. Naprawdę warto je poznać!

Książkę "Excel 2007 PL. Seria praktyk" przygotowano w taki sposób, aby każdy mógł nauczyć się korzystać z narzędzi Excela, tworzyć odpowiednie arkusze oraz wykonywać na nich praktyczne operacje. Wszystkie porady i instrukcje napisane zostały prostym, zrozumiałym językiem. Dzięki temu szybko opanujesz sposoby zarządzania danymi czy szacowania formuł w tym programie. Wszystkie omawiane zagadnienia zilustrowane sa ułatwiającymi zrozumienie zrzutami ekranowymi, a kolorowy druk znacznie uprzyjemni Ci korzystanie z książki. Wystarczy ją przeczytać, a poznasz Excela w stopniu pozwalającym Ci na swobodną pracę w tym programie. Na co zatem czekasz? Przed Tobą nauka takich zagadnień, jak:

- Tworzenie skoroszytu
- Wprowadzanie danych do arkusza i zarzadzanie nimi
- Formuły i funkcje
- Tabele i wykresy
- Konwersja tabeli do postaci zakresu
- Zaawansowane funkcje
- Szacowanie formuł
- Zarzadzanie Excelem
- Makra
- Szablony i scenariusze
- Łacza i odwołania
- Stosowanie aktualizacii

Najprostszy i najprzyjemniejszy sposób na poznanie Excela!

### **Spis treści**

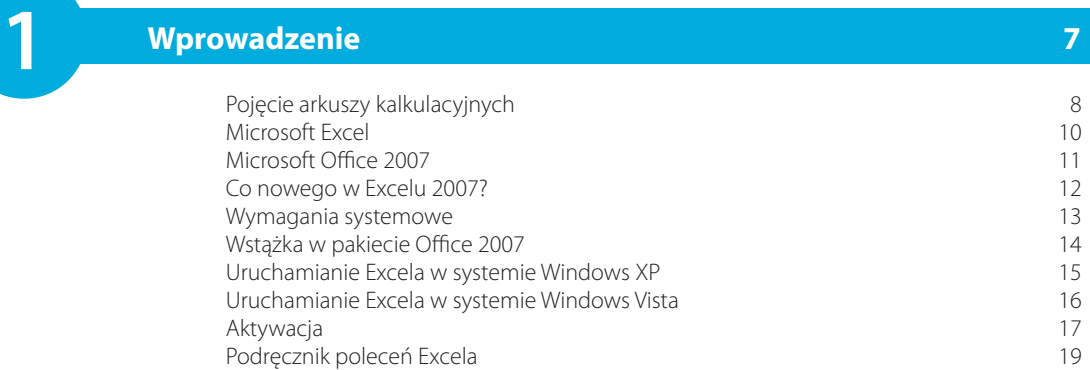

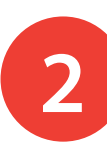

## **2 Rozpoczynamy pracę <sup>z</sup> Excelem <sup>21</sup>**

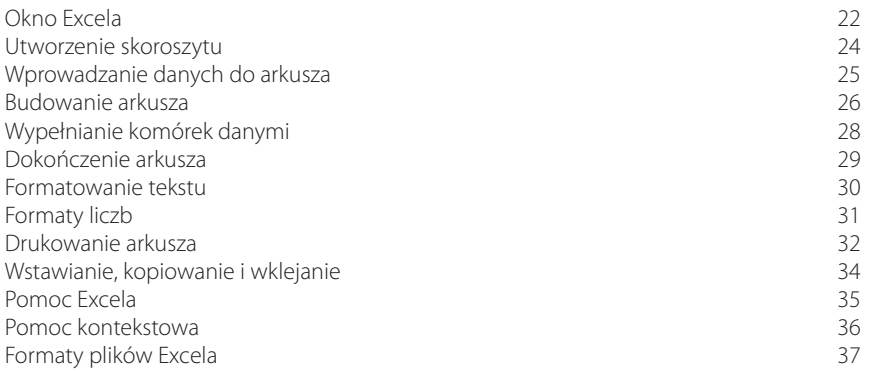

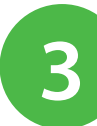

### **3 Zarządzanie danymi 1989 1989 1989 1989**

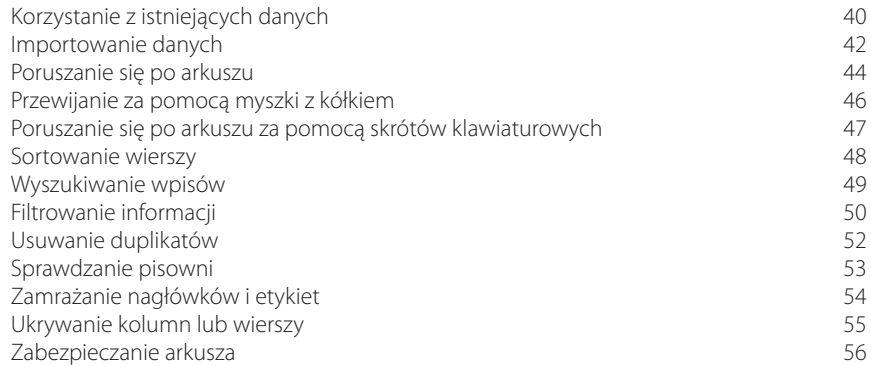

#### **i funkcje 57**

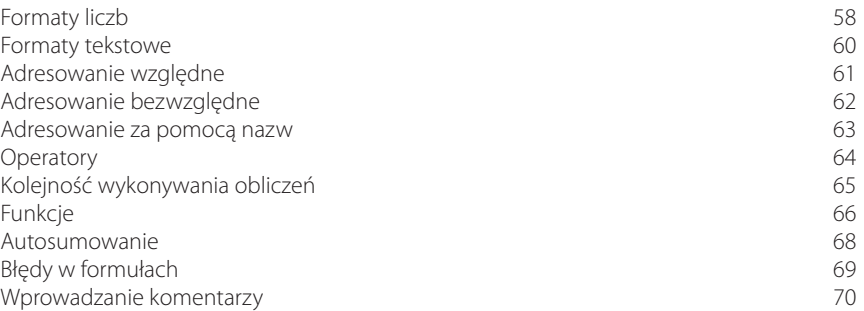

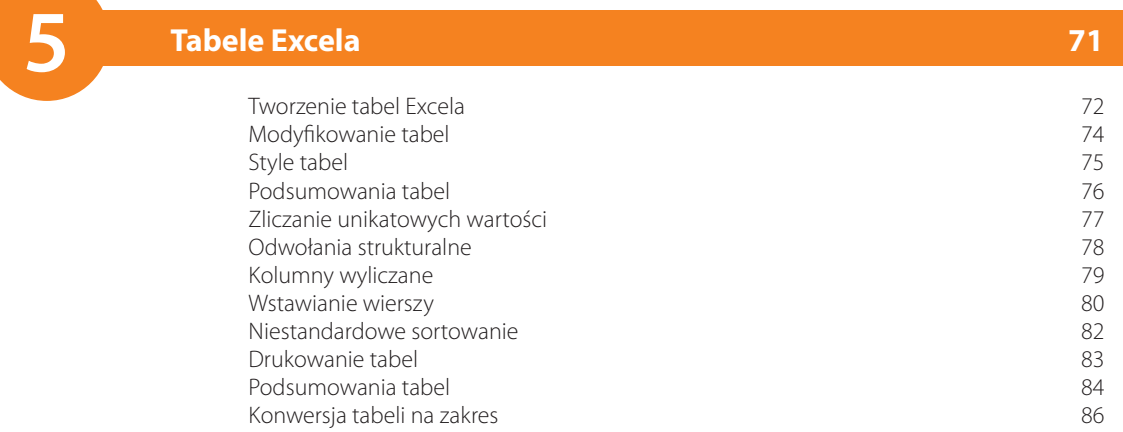

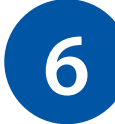

## **187 Zaawansowane** funkcje **biography in the contract of the state of the state of the state of the state of the state of the state of the state of the state of the state of the state of the state of the state of the sta**

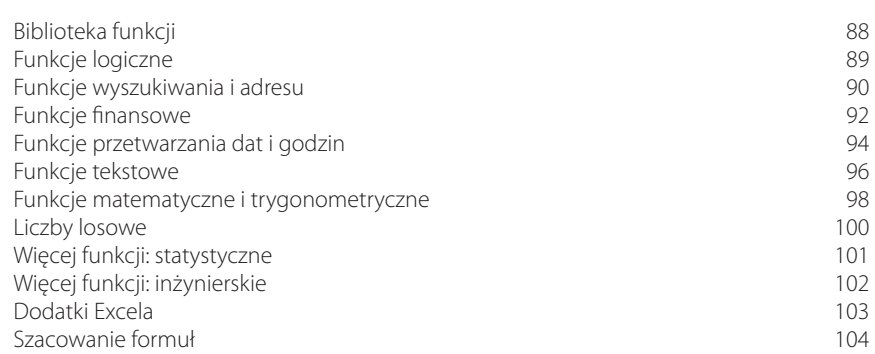

## **7 Zarządzanie Excelem <sup>105</sup>**

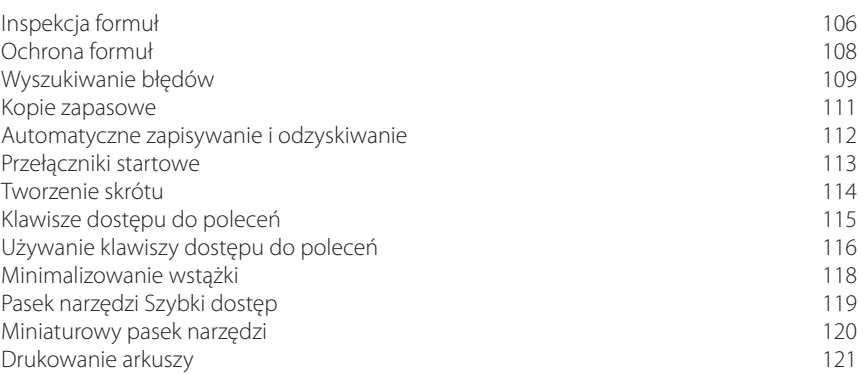

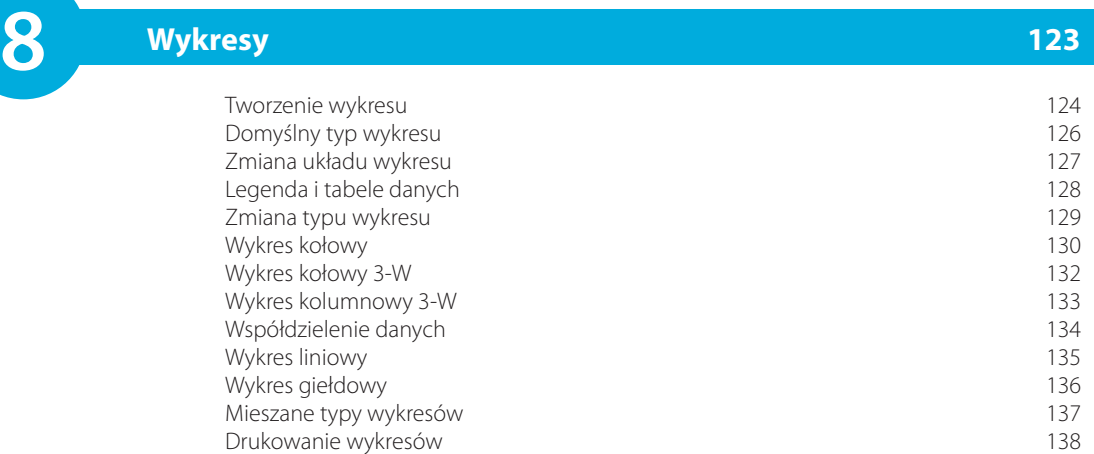

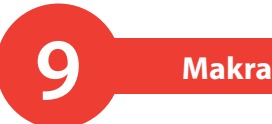

#### **w Excelu 139**

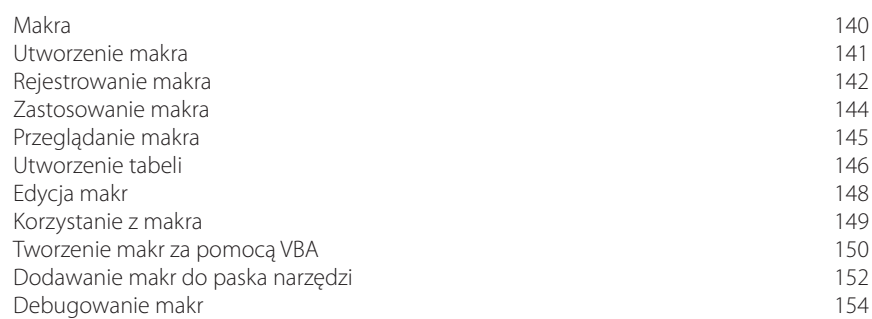

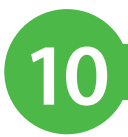

**11 Łącza**

### **i scenariusze 155**

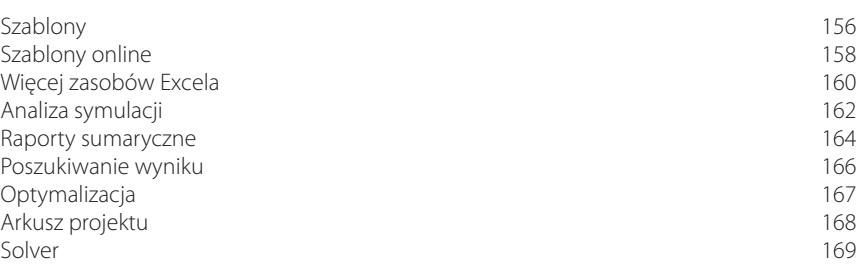

### **i odwołania 171**

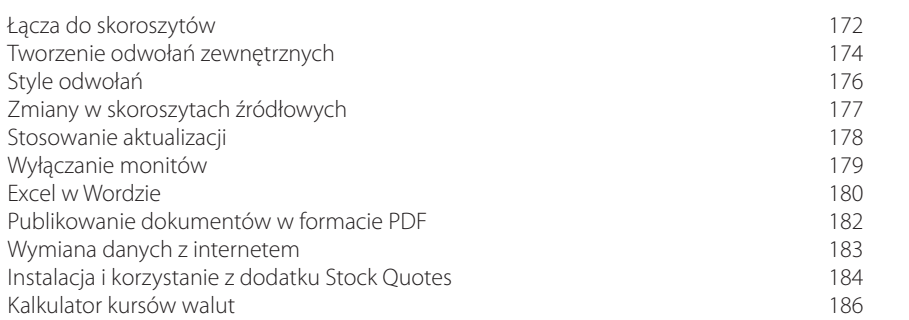

#### **Skorowidz 187**

## 5 **Tabele Excela**

*Struktury tabel w Excelu ułatwiają zachowanie odrębności zbiorów danych. Dzięki temu można uniknąć przypadkowej modyfikacji danych bądź usuwania wierszy i kolumn. Są również inne korzyści, na przykład strukturalne odwołania do komórek, automatyczne* 

- **72 Tworzenie tabel Excela**
- **74 Modyfikowanie tabel**
- **75 Style tabel**
- **76 Podsumowania tabel**
- **77 Zliczanie unikatowych wartości**
- **78 Odwołania strukturalne**
- **79 Kolumny wyliczane**
- **80 Wstawianie wierszy**
- **82 Niestandardowe sortowanie**
- **83 Drukowanie tabel**
- **84 Podsumowania tabel**
- **86 Konwersja tabeli na zakres**

Wskazówka

W tabelach Excela wiersze i kolumny są zarządzane niezależnie od danych w innych wierszach i kolumnach arkusza. W poprzednich wersjach Excela funkcję tę spełniały listy Excela.

**2**

**3**

Aby ułatwić zarządzanie grupami powiązanych ze sobą danych i ich analizowanie, można przekształcić zakres komórek w tabelę Excela. Zakres nie powinien zawierać pustych wierszy ani kolumn.

W celu zilustrowania tej własności wykorzystamy tabelę, by zinterpretować kody gatunku (rodzaju muzyki), zapisane w znacznikach plików muzycznych MP3 (zobacz strona 40). Gatunek jest zwykle prezentowany w postaci kodu — na przykład 2 oznacza muzykę country, natomiast 4 — disco.

Tabelę kodów gatunków wraz z objaśnieniami można znaleźć na stronie WWW, pod adresem *http://www.true-audio.com/ID3#Genres*:

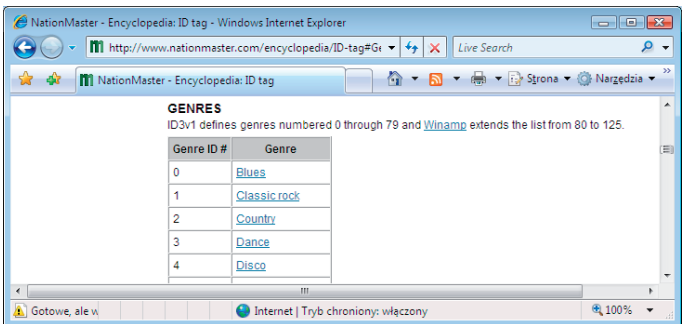

Zaznacz tabelę w oknie przeglądarki Internet Explorer i wciśnij *Ctrl+C*.

Otwórz arkusz *Lista nagrań* i odszukaj pustą kolumnę obok wpisanych danych (zostaw kilka dodatkowych pustych kolumn).

Zaznacz pierwszą komórkę w kolumnie, a następnie wciśnij *Ctrl+V*, aby skopiować tabelę kodów z internetu do arkusza.

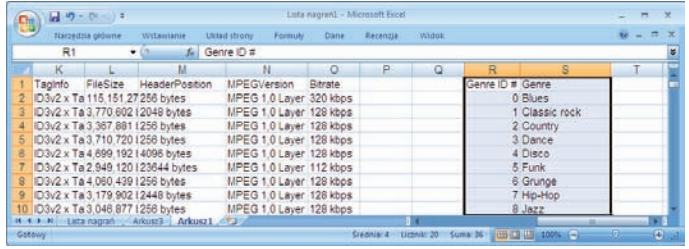

#### dokończenie...

**4**

- Po zaznaczeniu danych kliknij zakładkę *Wstawianie*, a następnie polecenie *Tabela* z grupy *Tabele*.
- Sprawdź, czy zaznaczono odpowiedni zakres danych. **5**
- Jeśli w pierwszym wierszu tabeli są nagłówki, kliknij opcję *Moja tabela ma nagłówki*. W przeciwnym przypadku Excel wygeneruje domyślne nagłówki. **6**

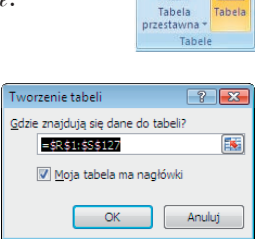

Wstawianie ঢ়

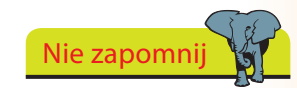

Przed wstawieniem nowych danych warto zdjąć ochronę arkusza oraz odblokować okienka.

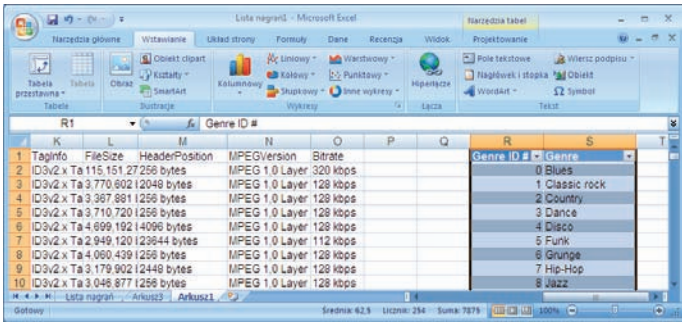

Nie zapomnij

Po kliknięciu wewnątrz tabeli wyświetlają się kontekstowe zakładki *Narzędzia tabel* i *Projektowanie*, pozwalające na dostosowanie tabeli do własnych potrzeb lub zmodyfikowanie jej.

Tabeli zostanie nadany domyślny styl paskowania. W wierszu nagłówkowym dla każdej kolumny dodawane są pola filtrów, które pozwalają na sortowanie bądź filtrowanie zawartości.

Excel nada tabeli domyślną nazwę, na przykład *Tabela1*. Aby ją zmienić, wykonaj następujące czynności:

- Kliknij w dowolnym miejscu tabeli, a następnie przejdź na zakładkę *Projektowanie*.
- Kliknij w polu *Nazwa tabeli* w grupie *Właściwości* w celu podświetlenia nazwy tabeli. **2**
- Wpisz nową nazwę dla tabeli i wciśnij *Enter* w celu zastosowania zmian (oraz zaktualizowania odwołań do starej nazwy tabeli). **3**

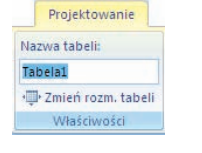

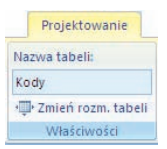

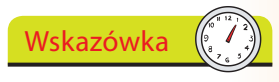

Nazwy tabel można zmieniać również za pomocą narzędzia *Menedżer nazw* na zakładce *Formuły* (patrz strona 63).

### **Modyfikowanie tabel**

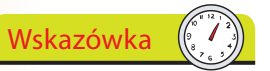

Można wstawić więcej niż jedną tabelę w arkuszu i pracować z nimi niezależnie.

**2**

**3**

**4**

**5**

Aby utworzyć tabelę, zaznacz dane o nagraniach i kliknij polecenie *Tabela* z grupy *Tabele* na zakładce *Wstawianie*. Następnie zmień nazwę tabeli na *Muzyka*.

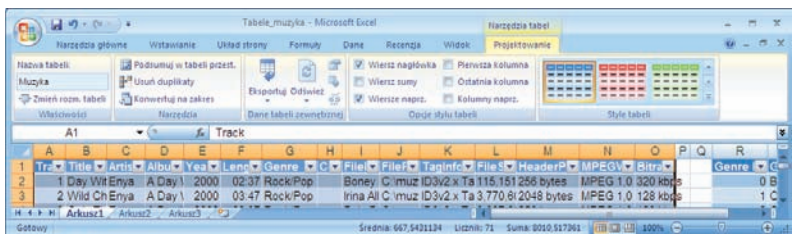

Nie zapomnij

Aby usunąć więcej niż jedną kolumnę bądź wiersz naraz, należy kliknąć sąsiednie komórki.

Strzeż się

Nie należy klikać samego przycisku *Usuń*, ponieważ zamiast wyświetlenia menu spowoduje to usunięcie komórek. Jeśli dojdzie do przypadkowego usunięcia komórek, należy kliknąć przycisk *Cofnij* na pasku narzędzi *Szybki dostęp*.

 $9 - 19 - 19$ 

Kliknij dowolną niepotrzebną kolumnę w tabeli *Muzyka*, a następnie wybierz zakładkę *Narzędzia główne*, kliknij strzałkę obok polecenia *Usuń* w grupie *Komórki* i wybierz polecenie *Usuń kolumny tabeli*.

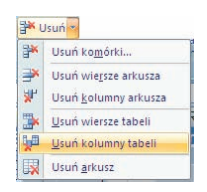

Przejdź na koniec tabeli *Kody*, kliknij ostatnią komórkę, a następnie wciśnij klawisz *Tab*, aby dodać wiersz.

Wpisz nową pozycję, na przykład 148, Nowy, następnie dodaj kolejny wiersz 149, Nowy i jeszcze jeden — 150, Inny.

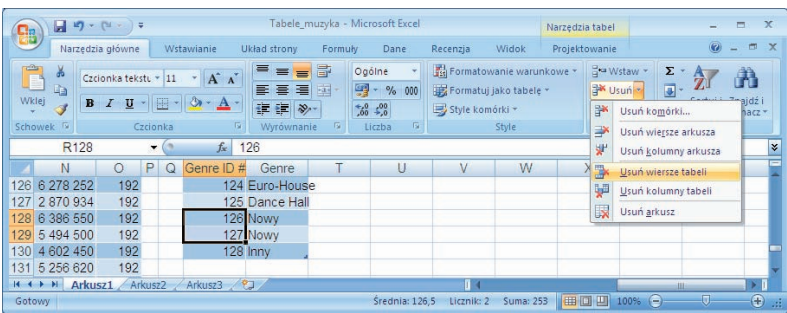

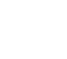

Zaznacz komórki z wartościami *148* i *149*, przejdź na zakładkę *Narzędzia główne* i wybierz *Usuń*, a następnie *Usuń wiersze tabeli*.

Wstawianie bądź usuwanie wierszy i kolumn w jednej tabeli nie ma wpływu na inne tabele w arkuszu.

### **Style tabel**

Na zakładce *Projektowanie* dostępne są opcje umożliwiające zmianę formatowania wierszy i kolumn w tabeli.

- Zaznacz opcję *Pierwsza kolumna* lub *Ostatnia kolumna* w grupie *Opcje stylu tabeli*, aby zastosować specjalne style do tych kolumn.
- **2**

Kliknij przycisk *Szybkie style* w grupie *Style tabeli*, aby przejrzeć pełną listę stylów.

Jeśli na wstążce jest wystarczająca ilość miejsca, będzie na niej widoczny pasek wyboru stylów. Style można przewijać, można też wyświetlić pełną ich listę, wciskając przycisk *Więcej*. **3**

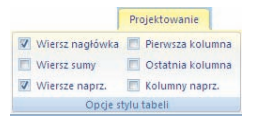

Projektowanie **SSSSS SSS** 

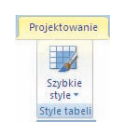

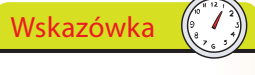

Style są pogrupowane w zbiory *Jasny*, *Średni* i *Ciemny*. Dostępne są również dodatkowe efekty dla krańcowych kolumn oraz dla naprzemiennych kolumn bądź wierszy.

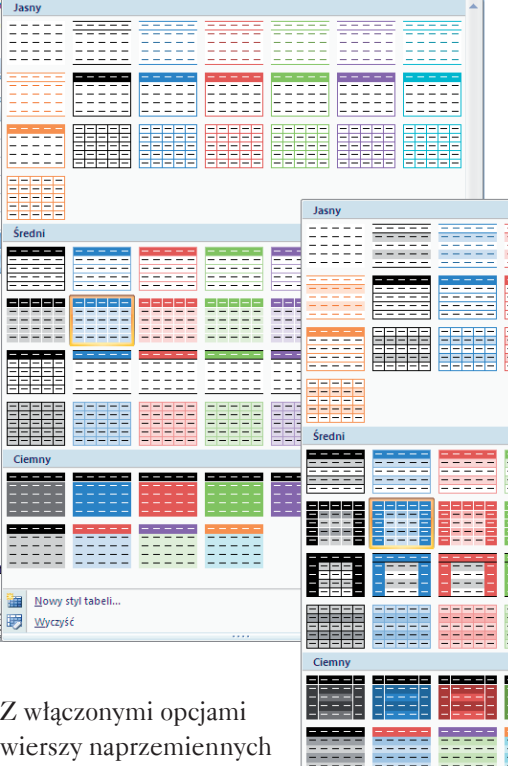

Nowy styl tabeli.. iiij Wyczyść

wierszy naprzemiennych oraz pierwszej i ostatniej kolumny.

≣≣

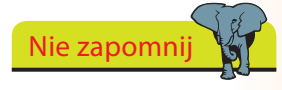

Wystarczy wskazać dowolną opcję stylu tabeli myszą, a w tabeli zostaną natychmiast pokazane efekty, jakie będą zastosowane, jeśli wybierzemy tę opcję.

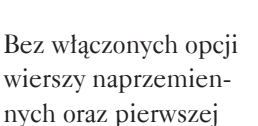

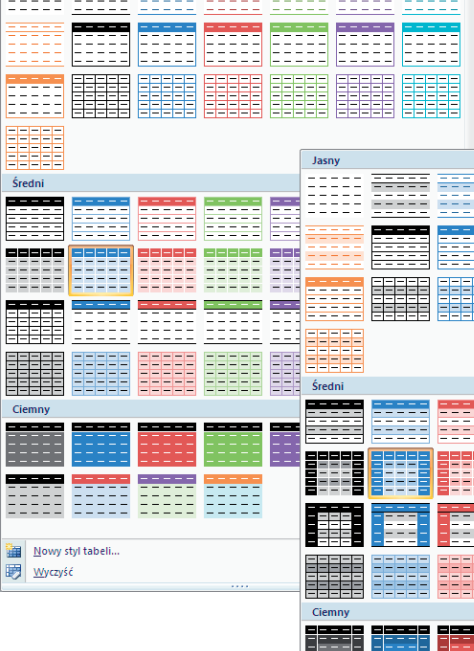

wierszy naprzemiennych oraz pierwszej i ostatniej kolumny.

### **Podsumowania tabel**

Na końcu tabeli można dodać wiersz z podsumowaniem i wyświetlić sumy w poszczególnych kolumnach (lub użyć innej funkcji, stosownie do typu informacji zapisanych w wybranej kolumnie).

**2**

**3**

**4**

**5**

Kliknij w dowolnym miejscu tabeli, wybierz zakładkę *Projektowanie*, a następnie kliknij pole *Wiersz sumy* w grupie *Opcje stylu tabeli*.

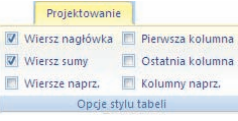

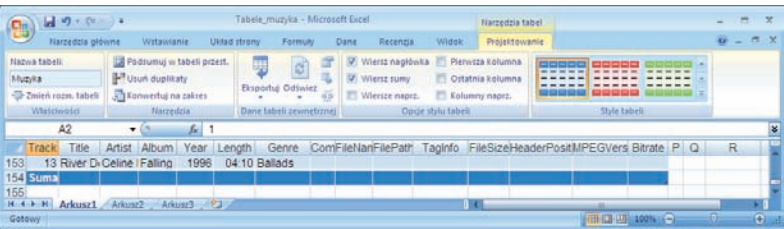

W tabeli zostanie dodany ostatni wiersz *Suma*, pozwalający na wybór komórek, w których mają się znaleźć obliczone wartości.

Na przykład kliknij komórkę *Suma* dla kolumny *Length*, kliknij strzałkę, a następnie wybierz funkcję *Suma* (ponieważ wartości w tej kolumnie reprezentują czas trwania utworów).

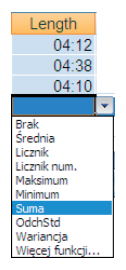

Dla kolumny *Bitrate* (w której są takie wartości jak 128, 160 lub 192) właściwą funkcją może być *Minimum* bądź *Maksimum*.

Dla pola *FileSize* najbardziej odpowiednia będzie *Średnia*, natomiast dla pól *Title* i *Comment* można wykorzystać funkcję *Licznik* do zliczania niepustych pozycji.

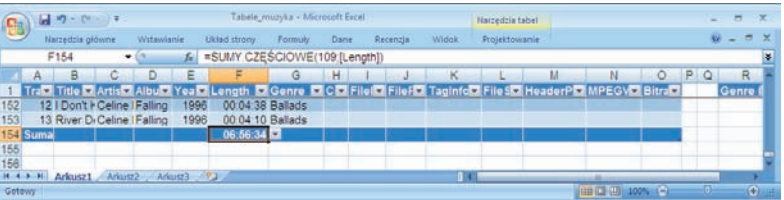

W tych przypadkach do arkusza wstawiana jest funkcja SUMY.CZĘŚCIOWE z argumentem w postaci numeru funkcji, oznaczającego operację wybraną na liście. Pozycja *Więcej funkcji* umożliwia wykorzystanie dowolnej funkcji Excela.

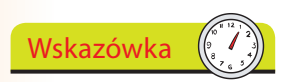

Oto numery funkcji wykorzystywanych przez funkcję SUMY.CZĘŚCIOWE:

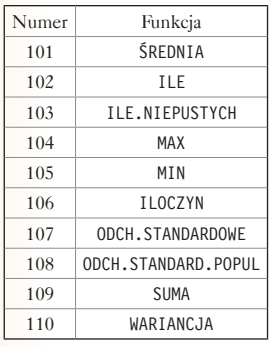

Funkcje wykorzystują również strukturalne odwołania do tabeli (patrz strona 78).

76

### **Zliczanie unikatowych wartości**

Dla kolumn *Artist* i *Album* idealna byłaby funkcja zliczająca wszystkie unikatowe wartości. Dzięki temu można by nadać numery poszczególnym artystom i albumom, których dane zostały zapisane w tabeli. Oto jeden ze sposobów, w jaki należy to zrobić:

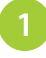

Kliknij komórkę *Suma* dla kolumny *Artist* i zacznij wpisywać funkcję =suma(1/licz.jeżeli(.

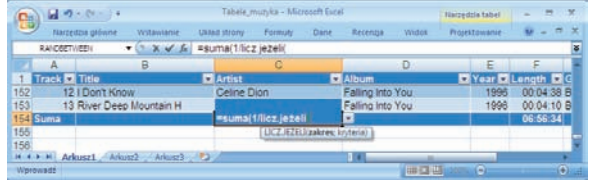

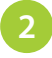

Kliknij nagłówek *Artist* w celu rozszerzenia formuły.

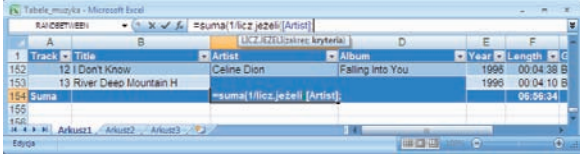

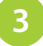

Wpisz średnik, ponownie kliknij nagłówek *Artist*, a następnie wpisz dwa zamykające nawiasy.

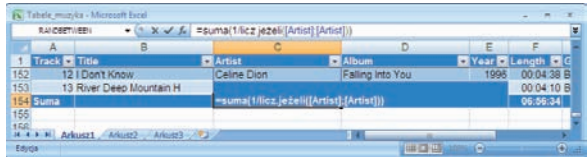

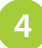

Jest to formuła tablicowa, zatem wciśnij klawisze *Shift+Ctrl+Enter* (zamiast samego *Enter*), co spowoduje wyświetlenie licznika.

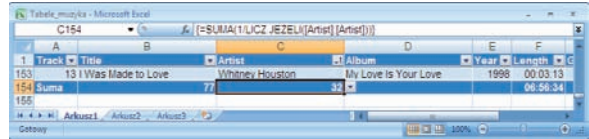

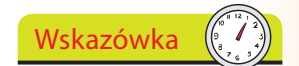

Wprowadzona formuła oblicza częstość dla każdej pozycji, następnie wyznacza odwrotność tych wartości i sumuje uzyskane ułamki. Jeśli na przykład jakaś pozycja wystąpiła trzy razy, uzyskamy 1/3+1/3+1/3, co w rezultacie da licznik 1. Dla każdej następnej unikatowej pozycji uzyskamy wartość o 1 większą.

### Strzeż się

W zaprezentowanej metodzie zliczania duplikatów założono, że w sprawdzanym zakresie nie ma pustych komórek.

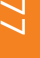

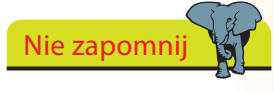

Podobną formułę można zastosować do zliczania unikatowych pozycji w kolumnie *Album*.

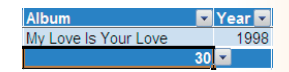

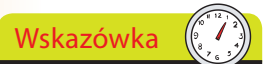

Używanie odwołań strukturalnych w formułach jest bardziej wydajne niż używanie pełnych odwołań do kolumn (np. \$F:\$F), dynamicznych zakresów lub tablic.

### **Odwołania strukturalne**

Zaprezentowane formuły do tworzenia podsumowań ilustrują zastosowanie odwołań strukturalnych. Pozwalają one na odwoływanie się do zawartości tabel za pomocą opisowych nazw, bez konieczności przejmowania się specyficznymi numerami wierszy i literami kolumn czy też zmianami spowodowanymi dodawaniem lub usuwaniem wierszy i kolumn. W odwołaniach strukturalnych wykorzystuje się nazwę tabeli i specyfikatory kolumn:

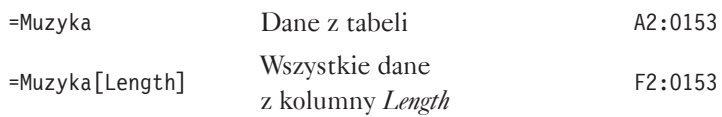

Można również posłużyć się specjalnym specyfikatorem pozycji w celu odwołania się do konkretnych fragmentów.

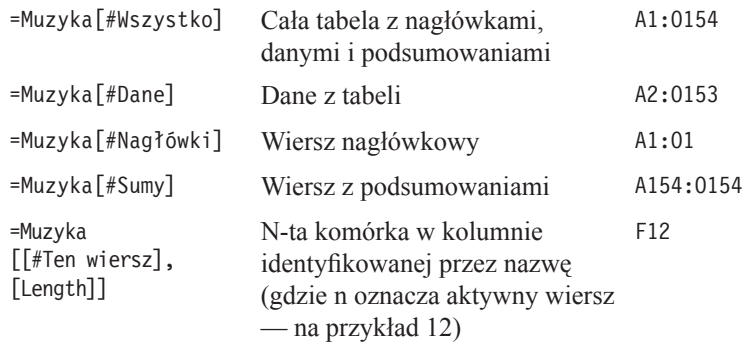

W przypadku formuł wewnątrz tabeli, na przykład sum częściowych w wierszu *Suma*, można pominąć nazwę tabeli. W ten sposób tworzy się niekwalifikowane odwołanie strukturalne, np. [Bitrate]. Jednak poza tabelą konieczne jest posługiwanie się w pełni kwalifikowanym odwołaniem strukturalnym, np. Muzyka[Bitrate].

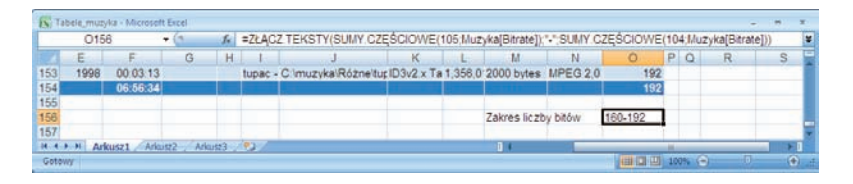

Formuła pokazana na powyższym zrzucie ekranu zawiera dwie funkcje sum częściowych (patrz strona 76) służących do uzyskania minimalnej i maksymalnej wartości z kolumny *Bitrate*. Wyniki są od siebie oddzielone myślnikiem, a trzy elementy są ze sobą połączone w taki sposób, by tworzyły pojedynczy ciąg tekstowy. Ciąg ten wyświetla się w komórce 0156 zawierającej formułę.

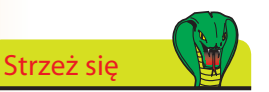

W nazwach tabel i kolumn należy unikać używania znaków specjalnych, takich jak spacja, tabulacja, znak wysuwu wiersza, przecinek, dwukropek, kropka, nawias, apostrof bądź ampersand.

### **Kolumny wyliczane**

Do tabeli Excela można dodawać kolumny wyliczane. Kolumna wyliczana zawiera formułę, która jest modyfikowana dla każdego wiersza i automatycznie rozszerza się o dodane nowe wiersze.

Należy rozpocząć od wstawienia nowej kolumny w tabeli.

**2**

Kliknij ostatnią kolumnę (*Bitrate*), wybierz zakładkę *Narzędzia główne* i kliknij strzałkę obok polecenia *Wstaw* w grupie *Komórki*.

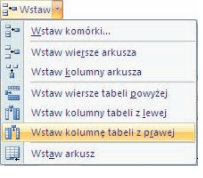

Kliknij polecenie *Wstaw kolumnę tabeli z prawej*, a następnie nadaj nowej kolumnie nazwę *Styl* (tzn. styl muzyczny).

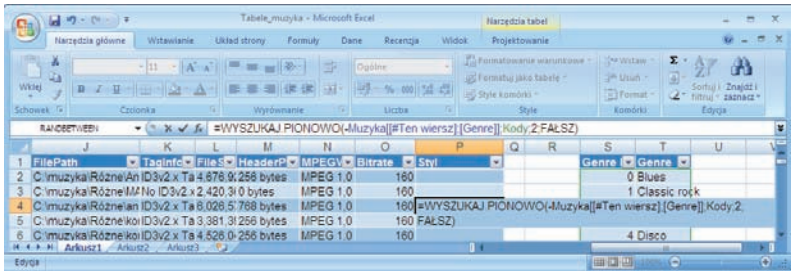

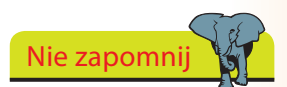

Formułę trzeba wprowadzić tylko raz. Nie ma potrzeby wykorzystywania poleceń Wypełnij lub Kopiuj, w przypadku gdy tabela się rozrośnie.

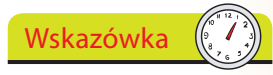

 $\geq$ 

W tym przykładzie wykorzystano w formule funkcję WYSZUKAJ.PIO-NOWO, która dopasowuje wartość z kolumny *Genre* z pozycją w pierwszej kolumnie tabeli *Kody*. Tekst z drugiej kolumny tabeli jest kopiowany do kolumny *Styl*. Przykład wykorzystania funkcji WYSZUKAJ. POZIOMO zamieszczono na stronie 90.

![](_page_13_Picture_158.jpeg)

Kliknij w dowolnym miejscu kolumny *Styl* i wpisz formułę.

Wpisywana formuła zostanie automatycznie wprowadzona do wszystkich komórek w kolumnie — zarówno powyżej, jak i poniżej aktywnej komórki.

![](_page_13_Picture_159.jpeg)

### **Wstawianie wierszy**

![](_page_14_Picture_2.jpeg)

Dodanie pustych wierszy może spowodować przejściowe błędy w formułach wymagających danych we wszystkich komórkach. Problemy znikną po wprowadzeniu danych.

Nie można importować danych bezpośrednio z zewnętrznego źródła do tabeli. W związku z tym trzeba wykorzystać inny fragment arkusza jako tymczasową lokalizację.

Wskazówka

![](_page_14_Picture_4.jpeg)

**2**

**3**

**4**

Przewiń zawartość tabeli do ostatniej komórki i wciśnij klawisz *Tab*, aby dodać nowy wiersz. Jak można zauważyć, nowa formuła została powielona.

![](_page_14_Picture_174.jpeg)

Aby dodać więcej danych z pliku tekstowego (zobacz strona 42), kliknij komórkę w pustej części arkusza, wybierz zakładkę *Dane*, a następnie polecenie *Z tekstu* (w grupie *Dane zewnętrzne*).

![](_page_14_Picture_8.jpeg)

Znajdź i dwukrotnie kliknij plik danych, a następnie skorzystaj z narzędzia *Kreator importu tekstu* w celu zdefiniowania struktury pliku danych.

![](_page_14_Picture_10.jpeg)

Potwierdź tymczasową lokalizację danych w arkuszu.

![](_page_14_Picture_12.jpeg)

#### dokończenie...

![](_page_15_Picture_1.jpeg)

**6**

**7**

**8**

Podświetl nowe dane (z wyłączeniem wiersza nagłówkowego), wybierz zakładkę *Narzędzia główne* i kliknij polecenie *Kopiuj* z grupy *Schowek*.

![](_page_15_Picture_166.jpeg)

- Kliknij pierwszą komórkę w nowym wierszu na końcu tabeli, a następnie wybierz polecenie *Wklej* z grupy *Schowek*.
- Do tabeli zostaną wstawione nowe wiersze odpowiadające nowym rekordom danych.

![](_page_15_Figure_6.jpeg)

Track

 $153$ 

Narzędzia główne

Wklej

![](_page_15_Picture_167.jpeg)

### Wskazówka

Nowe wiersze można wpisywać bezpośrednio do tabeli. Aby wprowadzić nowy wiersz, należy ustawić kursor na końcu ostatniego wiersza tabeli i wcisnąć klawisz *Tab*.

#### Strzeż się

Wprowadzenie wierszy lub kolumn do tabeli spowoduje, że dane arkusza znajdujące się poza tabelą zostaną przesunięte. Należy sprawdzić, czy w danych znajdujących się poza zdefiniowaną tabelą nie wystąpiły problemy.

![](_page_15_Picture_13.jpeg)

Po wstawieniu wierszy można usunąć tymczasowe dane zapisane w arkuszu poniżej tabeli.

Dane zostaną wstawione do rozszerzonej tabeli, a Excel przeliczy formuły i podsumowania.

### **Niestandardowe sortowanie**

Po wprowadzeniu nowych wierszy czasami trzeba posortować tabelę tak, by nowe dane znalazły się we właściwych miejscach.

Kliknij w dowolnym miejscu tabeli, przejdź na zakładkę *Narzędzia główne*, wybierz polecenie *Sortuj i filtruj* w grupie *Edycja*, a następnie *Sortowanie niestandardowe*

#### *albo*

**2**

kliknij w dowolnym miejscu tabeli, przejdź na zakładkę *Dane*, a następnie

![](_page_16_Picture_6.jpeg)

Narzedzia główne  $\begin{array}{c|c|c|c} \hline \frac{\partial}{\partial t} \omega & \text{Wstaw} & \Sigma & \text{R} \\ \hline \frac{\partial}{\partial t} & \text{Usuh} & \text{W} & \text{Sottui} \end{array}$ 

Sortowanie niestandardowe...

 $\frac{Z}{A}$ 

Y Eiltruj Wyczyść Zastosuj ponownie

 ↓ Sortuj od najmniejszych do największych Sortuj od największych do najmniejszych

â

V<sub>2</sub> Zaawansowane

wybierz polecenie *Sortuj* w grupie *Sortowanie i filtrowanie*.

Za pierwszym razem nie ma zdefiniowanych kryteriów, zatem kliknij strzałkę w polu *Sortuj według*, aby dodać nagłówek, np. *Artist*.

![](_page_16_Picture_10.jpeg)

![](_page_16_Picture_11.jpeg)

B

Track Il Title Martist

C

Kryteria sortowania zastosowane dla każdej tabeli zostaną zachowane w momencie zapisania skoroszytu. Dzięki temu po wprowadzeniu aktualizacji i modyfikacji można ponownie przeprowadzić sortowanie w taki sam sposób. Zmiana postaci ikony *Filtr* pokazuje, że zastosowano sortowanie.

Wskazówka

Domyślnie kolumny zawierające wartości tekstowe są sortowane w kolejności od *A* do *Z*, natomiast te, które zawierają liczby — od najmniejszych do największych.

![](_page_16_Picture_13.jpeg)

Kliknij przycisk *Dodaj poziom*, wybierz drugi nagłówek (np. *Album*), a następnie trzeci poziom (*Track*); na koniec kliknij *OK*.

![](_page_16_Picture_262.jpeg)

### **Drukowanie tabel**

Tabelę można wydrukować bez konieczności jawnego zaznaczania obszaru wydruku (zobacz strona 32).

- Zaznacz dowolną komórkę w tabeli, aby ją uaktywnić.
- Aby wydrukować fragment tabeli, użyj pól filtrów, które pozwalają na zdefiniowanie ograniczeń dla wyświetlanych danych. Możesz na przykład wskazać konkretnego artystę. **2**

**Drukuj** 

![](_page_17_Picture_227.jpeg)

![](_page_17_Picture_5.jpeg)

![](_page_17_Picture_6.jpeg)

Można zmienić styl tabeli na taki, który bardziej nadaje się do zaprezentowania na wydruku (można również wybrać pozycję *Żaden*, aby uzyskać prosty wydruk).

Kliknij *Przycisk pakietu Office*, a następnie wybierz polecenie *Drukuj* (lub wciśnij skrót klawiaturowy *Ctrl+P*).

W sekcji *Drukuj* kliknij przycisk *Tabela*. **4**

**3**

**5**

Kliknij przycisk *Podgląd*, aby zobaczyć, jakie dane zostaną wydrukowane.

![](_page_17_Picture_228.jpeg)

![](_page_17_Picture_12.jpeg)

W przypadku zastosowania filtrów w tabeli na wydruku znajdą się tylko te dane, które są wyświetlane na ekranie.

![](_page_17_Picture_14.jpeg)

![](_page_17_Picture_15.jpeg)

Sumy częściowe zostaną zmodyfikowane zgodnie z wynikami filtrowania. Jednak niektóre formuły w wierszu *Suma* mogą w dalszym ciągu odwoływać się do całej zawartości tabeli.

### **Podsumowania tabel**

Można tworzyć podsumowania danych w tabelach za pomocą tzw. tabel przestawnych. Inny przykład ich użycia zaprezentowano na stronie 165.

![](_page_18_Picture_187.jpeg)

Kliknij w dowolnym miejscu tabeli, wybierz zakładkę *Wstawianie*, a następnie polecenie *Tabela przestawna* z grupy *Tabele*.

![](_page_18_Picture_6.jpeg)

**3**

Wybierz lokalizację raportu w postaci tabeli przestawnej — nowy arkusz bądź pusty fragment bieżącego arkusza, a następnie kliknij *OK*.

W podanej lokalizacji zostanie utworzony raport tabeli przestawnej.

![](_page_18_Picture_188.jpeg)

![](_page_18_Picture_189.jpeg)

Kliknij strzałkę w celu wybrania pól z listy (na przykład *Artist*, *Album*, *Track* i *Length*).

Zmodyfikuj układ pól poprzez klikanie i przeciąganie albo kliknij prawym przyciskiem myszy nazwę i wybierz obszar, w którym powinna się ona znaleźć.

![](_page_18_Picture_13.jpeg)

![](_page_18_Picture_14.jpeg)

Kliknij pole *Zwiń okno dialogowe*, wybierz pierwszą komórkę lokalizacji, a następnie kliknij *Rozwiń okno dialogowe*.

![](_page_18_Picture_17.jpeg)

Domyślnie pola tekstowe są dodawane do obszaru *Etykiety wierszy*, natomiast pola zawierające liczby są dodawane do obszaru *Wartości*.

![](_page_18_Picture_19.jpeg)

**4**

#### dokończenie...

![](_page_19_Picture_200.jpeg)

![](_page_19_Picture_2.jpeg)

W przypadku kliknięcia nazwy pola zawierającego wartości tekstowe można wybrać opcję *Ustawienia pól*, która powoduje wyświetlenie odpowiednich opcji.

![](_page_19_Figure_4.jpeg)

- Kliknij pole liczbowe na liście *Wartości* w celu zmiany jego pozycji, przeniesienia do innego obszaru bądź zmiany ustawienia pola. **6**
	- Wybierz rodzaj podsumowania wartości (np. suma, licznik, średnia).
- Kliknij przycisk *Format liczby*, aby zmienić sposób, w jaki wyświetlana jest wartość numeryczna. **8**

**7**

Po zaznaczeniu tabeli przestawnej na wstążce pojawią się polecenia *Projektowanie* i *Opcje*. **9**

![](_page_19_Figure_9.jpeg)

E Wertości

 $\overline{\Sigma}$ X Usun pole Og Ustawiegia pola wartości...

mike Tradition Suma z Length

Przenieś w górę

Przenieś na kon

nieś w dół

Przenieś na goczątek

Pizenies de filtru raportu

**Ed Przenieś do etykiet wiersza** 

Pizenieś do etyloet kolumn

![](_page_19_Picture_201.jpeg)

![](_page_19_Picture_11.jpeg)

Aby wyświetlić lub ukryć listę pól, należy kliknąć przełącznik *Lista pól* w grupie *Pokazywanie/ ukrywanie*. Z tego miejsca można również zwijać bądź rozwijać szczegóły raportu.

![](_page_20_Picture_1.jpeg)

Jeśli przed chwilą utworzyłeś tabelę z zakresu danych (patrz strona 72), możesz przywrócić je do postaci zakresu poprzez kliknięcie przycisku *Cofnij* na pasku narzędzi *Szybki dostęp.*

Nie zapomnij

Aby usunąć styl tabeli z komórek, należy zaznaczyć wszystkie dane, kliknąć zakładkę *Narzędzia główne*, a następnie strzałkę skierowaną w dół, znajdującą się obok polecenia *Style komórki* w grupie *Style*, a na koniec wybrać styl *Normalny*.

![](_page_20_Picture_5.jpeg)

Tabelę Excela można przekształcić z powrotem na zakres danych.

![](_page_20_Picture_7.jpeg)

**3**

**4**

**5**

Kliknij w dowolnym miejscu tabeli, aby na wstążce wyświetliło się polecenie *Narzędzia tabel*.

![](_page_20_Picture_9.jpeg)

Wybierz zakładkę *Projektowanie*, a następnie kliknij polecenie *Konwertuj na zakres* w grupie *Narzędzia*. **2**

Kliknij *Tak* w celu potwierdzenia zamiaru konwersji tabeli na zakres danych.

![](_page_20_Picture_12.jpeg)

Style komórek zostaną zachowane, natomiast z nagłówków zostaną usunięte pola filtrów.

![](_page_20_Picture_192.jpeg)

W dalszym ciągu będzie się wyświetlał wiersz *Suma*, ale wszystkie odwołania będą teraz bezwzględnymi adresami komórek, jak na przykład \$A\$1.

![](_page_20_Picture_193.jpeg)

**6**

Po dokonaniu ponownej konwersji zakresu na tabelę trzeba jeszcze raz stworzyć formuły odwołań strukturalnych dla wiersza *Suma* oraz kolumn wyliczanych.